## Quick Submit Plugin Tutorial

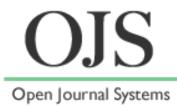

(cc

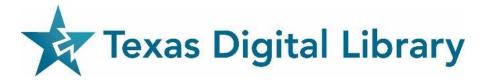

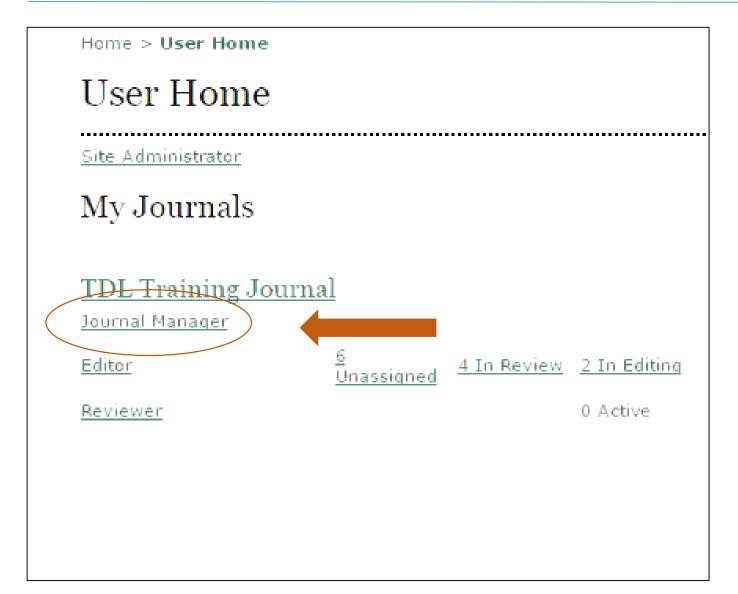

### 1. Select "Journal Manager"

 Note that you must be registered as a "Journal Manager" in order to access the system plugins.

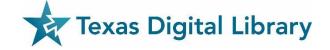

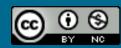

| TDL Training Journal                                                                                                    |                                                     |         |         |          |  |
|----------------------------------------------------------------------------------------------------|-----------------------------------------------------|---------|---------|----------|--|
| HOME ABOUT<br>ANNOUNCEMENTS                                                                                                    | USER HOME<br>CUSTOM LINK                            | SEARCH  | CURRENT | ARCHIVES |  |
| Home > User > Jour                                                                                                    | nal Managemen                                       | t       |         |          |  |
| Journal Ma                                                                                                    | anagemen                                            | t       |         |          |  |
| Management<br>Announcements<br>Files Browser<br>Journal Sections<br>Review Forms<br>Languages<br>Masthead<br>Prepared Emails<br>Reading Tools<br>Setup<br>Stats & Reports<br>Payments<br>System Plugins<br>Import/Export I | 2<br>2<br>2<br>2<br>2<br>2<br>2<br>2<br>2<br>2<br>2 |         |         |          |  |
| <ul> <li>Users Enrolled in<br/>Enroll a User from</li> </ul>                                                                                                    | <u>n this Journal</u><br>m this Site in this i      | Iournal |         |          |  |

Enroll a User from this Site in this Journal

 $\odot$ 

(cc)

٩

NC

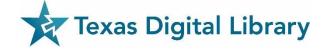

2. Select "System Plugins"

## Plugin Management

This page allows the Journal Manager to review and potentially con plugins that are currently installed. Plugins are divided into catego according to their function. The categories are listed below, and will category, its current set of plugins.

- Metadata Plugins
- Authorization Plugins
- Block Plugins
- <u>Citation Format Plugins</u>
- <u>Citation Database Connector Plugins</u>
- <u>Citation Output Plugins</u>
- <u>Citation Extraction Plugins</u>
- Gateway Plugins
- Generic Plugins
- Implicit Authentication Plugins
- Import/Export Plugins
- OAI Metadata Format Plugins
- Payment Plugins
- Public Identifier Plugins
- <u>Report Plugins</u>
- <u>Theme Plugins</u>
- Install A New Plugin

## 3. Select "Import/Export Plugins"

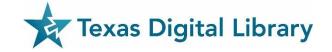

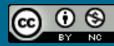

#### Import/Export Plugins

Import/Export Plugins can be used to transfer content to and from other systems.

• METS XML Export Plugin

Export Journals in METS XML IMPORT/EXPORT DATA UPGRADE PLUGIN DELETE PLUGIN

Erudit Article Export Plugin

Export articles using the English Erudit DTD IMPORT/EXPORT DATA UPGRADE PLUGIN DELETE PLUGIN

DOAJ Export Plugin

Export Journal for DOAJ and supply journal information for inclusion IMPORT/EXPORT DATA UPGRADE PLUGIN DELETE PLUGIN

DataCite Export/Registration Plugin

Export or register issue, article, galley and supplementary file metadata in DataCit IMPORT/EXPORT DATA SETTINGS UPGRADE PLUGIN DELETE PLUGIN

CrossRef Export/Registration Plugin

Export or register article metadata in CrossRef format. IMPORT/EXPORT DATA SETTINGS UPGRADE PLUGIN DELETE PLUGIN

mEDRA Export/Registration Plugin

Export issue, article and galley metadata in Onix for DOI (O4DOI) format and regi registration agency. IMPORT/EXPORT DATA SETTINGS UPGRADE PLUGIN DELETE PLUGIN

• QuickSubmit Plugin

One-step submission plugin IMPORT/EXPORT DATA UPGRADE

# 4. Under "QuickSubmit Plugin" in the list select "Import/Export Data"

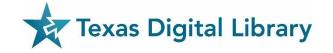

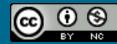

| Home | > | User | > | Journal | Manager | > | Import/Export Data | > | QuickSubmit Plugin |  |
|------|---|------|---|---------|---------|---|--------------------|---|--------------------|--|
|------|---|------|---|---------|---------|---|--------------------|---|--------------------|--|

This plugin allows you to quickly add complete submissions to the editing queue or directly into an issue.

#### Submission Destination

Select whether to add new submissions to an existing issue or to leave in the editing queue.

| -        |       |       |       |     |
|----------|-------|-------|-------|-----|
|          | Leave | uppub | shel  | hed |
|          | Leave | unput | JIISI | neu |
| <u> </u> |       |       |       |     |

LINK

| ۲   | Add to an existing<br>issue: | Future Issues                                                                   |
|-----|------------------------------|---------------------------------------------------------------------------------|
|     | Published                    | Month 🔻 Day 🔻 Year 🔻                                                            |
|     |                              |                                                                                 |
| Sul | omission Data                |                                                                                 |
| Jo  | urnal Section                |                                                                                 |
| Se  | lect the appropriate section | on for this submission (see Sections and Policies in <u>About</u> the Journal). |
| Se  | ction *                      | Please select a section 🔻                                                       |
| ~   | 1                            |                                                                                 |

#### Submission File

Choose the file to be used as the final galley file for this submission.

Upload submission file

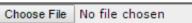

 Now, you can enter in the information for the item and follow the page, top to bottom

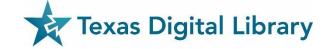

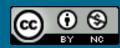

Upload

| Home > User > Journal Manager > Import/Export Data > QuickSubmit Plugin                                              |
|----------------------------------------------------------------------------------------------------|
| QuickSubmit Plugin                                                                                                   |
| This plugin allows you to quickly add complete submissions to the editing queue or directly into an issue.           |
| Submission Destination                                                                                               |
| Select whether to add new submissions to an existing issue or to leave in the editing queue.                         |
| <ul> <li>Leave unpublished</li> <li>Add to an existing issue:<br/>Published</li> <li>Month ▼ Day ▼ Year ▼</li> </ul> |
| Submission Data                                                                                                    |
| Journal Section                                                                                                    |
| Select the appropriate section for this submission (see Sections and Policies in About the Journal).                 |
| Section * Please select a section                                                                                    |
| Submission File                                                                                                    |
| Choose the file to be used as the final galley file for this submission.                                             |
| Upload submission file Choose File No file chosen Upload                                                             |

 You may upload and "Leave Unpublished" or choose an existing issue to upload the item to.

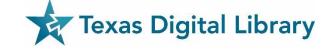

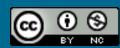

|                                   |                                                                                   | 7 |                                   |
|-----------------------------------|-----------------------------------------------------------------------------------|---|-----------------------------------|
| Submission Data                   |                                                                                   |   |                                   |
| Journal Section                   |                                                                                   |   |                                   |
| Select the appropriate section fo | r this submission (see Sections and Policies in <u>About</u> the Journal).        | • | Select the journal section (e.g., |
| Section *                         | Please select a section 🔻                                                         |   |                                   |
| Submission File                   |                                                                                   |   | Articles, Book Review, etc.)      |
| Choose the file to be used as the | e final galley file for this submission.                                          |   |                                   |
| Upload submission file            | Choose File No file chosen Upload                                                 | • | Choose the file to upload         |
| Authors                           |                                                                                   |   | choose the me to upload           |
| First Name *                      |                                                                                   |   |                                   |
| Middle Name                       |                                                                                   |   |                                   |
| Last Name *                       |                                                                                   | • | Add information about the authors |
| Affiliation                       |                                                                                   |   |                                   |
| Country                           |                                                                                   |   |                                   |
| Country<br>Email *                | •                                                                                 |   |                                   |
|                                   |                                                                                   |   |                                   |
| ORCID ID                          | ORCID iDs can only be assigned by <u>the ORCID Registry</u> . You must conform to |   |                                   |
|                                   | their standards for expressing ORCID iDs, and include the full URI (eg.           |   |                                   |
| URL                               | http://orcid.org/0000-0002-1825-0097).                                            |   |                                   |
| Bio Statement                     |                                                                                   |   |                                   |
| (E.g., department and rank)       |                                                                                   |   |                                   |
|                                   |                                                                                   |   |                                   |
|                                   |                                                                                   | • | You can add more authors          |
|                                   |                                                                                   |   |                                   |
|                                   | 👗 🗈 🔁   В Z 👖 🗄 🧯 📟 🐳 🛞 нтт. 🗐 🌺                                                  |   | Texas Digital Library             |
| Add Author                        |                                                                                   |   |                                   |

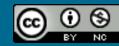

|                                             | M 🖅 🐨   D X D := := :=   % M mm 🗐 📲                                                                                                    |
|---------------------------------------------|----------------------------------------------------------------------------------------------------|
| Add Author                                  |                                                                                                    |
| Title and Abstract                          |                                                                                                    |
| Title *                                     |                                                                                                    |
| Abstract                                    |                                                                                                    |
|                                             |                                                                                                    |
|                                             |                                                                                                    |
|                                             | •                                                                                                    |
|                                             |                                                                                                    |
|                                             |                                                                                                    |
|                                             |                                                                                                    |
|                                             |                                                                                                    |
|                                             | 🔏 🗈 🖪 ЈВ 🗶 🖽 듣 🏣   🚥 👾 🞯 нтт. 🗐 🖏                                                                                                    |
| Indexing                                    |                                                                                                    |
| 0                                           |                                                                                                    |
| -                                           | ubmission; separate terms with a semi-colon (term1; term2; term3).                                                                                                    |
| Academic discipline and sub-<br>disciplines |                                                                                                    |
|                                             | E.g. History; Education; Sociology                                                                                                    |
| Keywords                                    |                                                                                                    |
|                                             | E.g., Photosynthesis; Black Holes                                                                                                    |
| Language                                    |                                                                                                    |
|                                             | English=en; French=fr; Spanish=es. <u>Additional codes</u> .                                                                                                    |
| Contributors and Su                         | proving Agonaios                                                                                                    |
|                                             |                                                                                                    |
| funding or support for the work             | organization, or a service) that made contributions to the content or provided<br>presented in this submission. Separate them with a semi-colon (e.g. John Doe,<br>sity, Department of Computer Science). |
| Agencies                                    |                                                                                                    |
|                                             |                                                                                                    |
| Save and continue Save and Creater          | ate Another Cancel                                                                                                    |
| Denotes required field                      |                                                                                                    |

• Enter the Title and Abstract

- Optionally, you may enter academic disciplines or sub-disciplines, keywords, and the text language
  - You may also enter any contributing or supporting agencies
- When finished, click "Save" or "Save and Create Another" Texas Digital Library

## **TDL Helpdesk**

- support@tdl.org
- <u>http://www.tdl.org/support/</u> <u>helpdesk/</u>
- Contact us: info@tdl.org

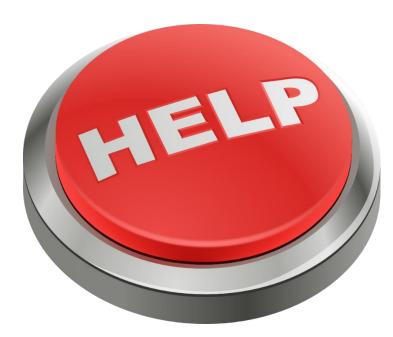

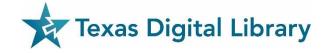

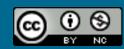

## **Additional Documentation & Training**

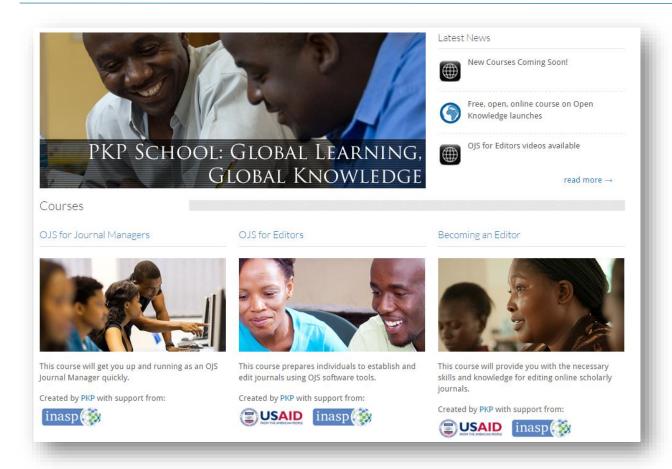

 Video-based courses at the PKP School

### http://pkpschool.sfu.ca/

OJS Documentation
 <u>https://pkp.sfu.ca/wiki/index.p</u>
 <u>hp?title=OJS Documentation</u>

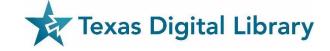

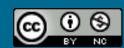